## Stop Motion Studio perusohje, Johanna Kivelä 2019

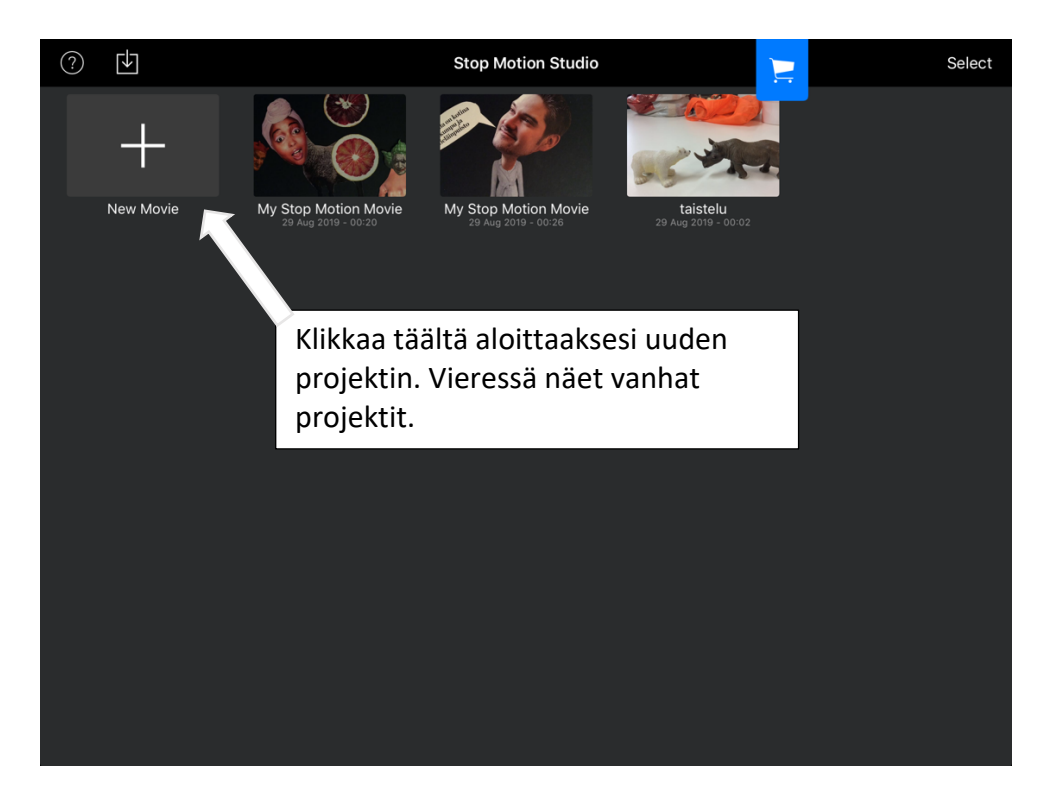

1. Uuden projektin aloittaminen.

2. Kun aloitat uuden projektin näyttää ruutu tältä.

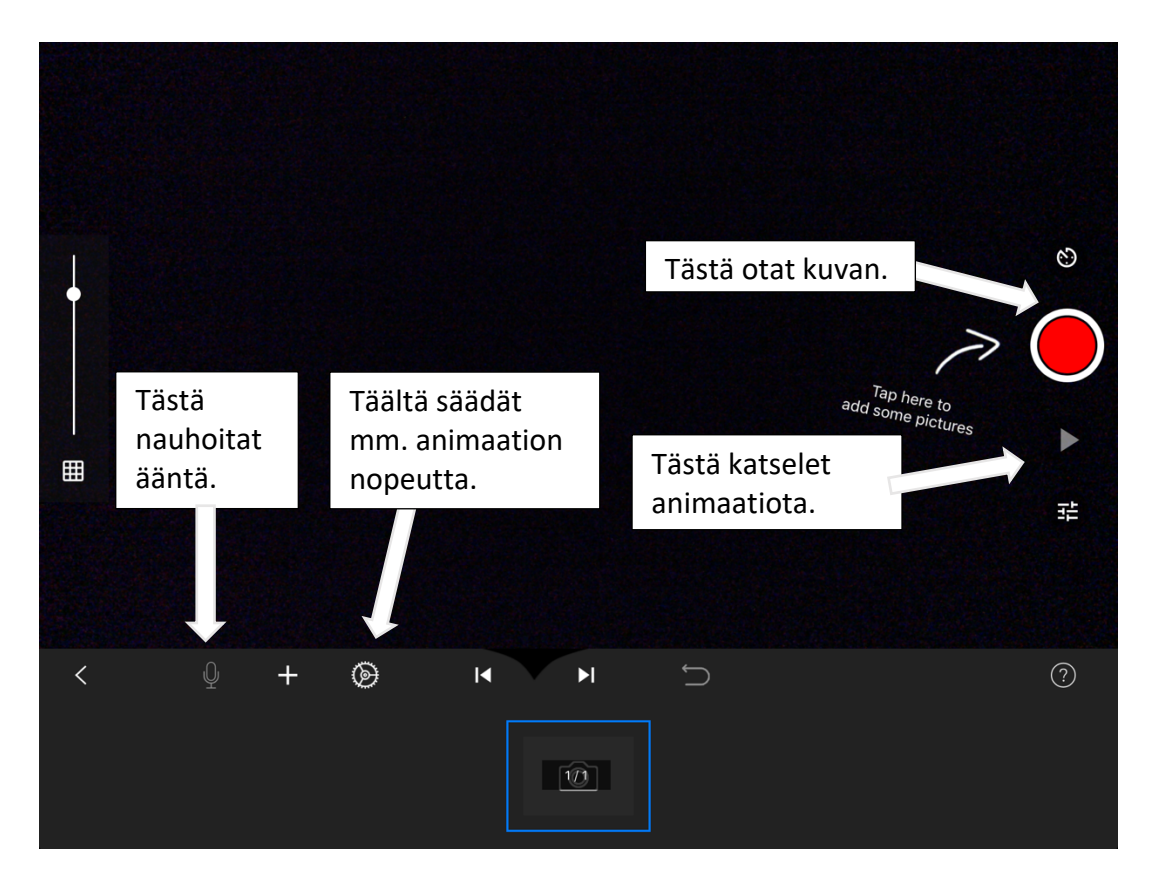

## 3. Kuvaaminen

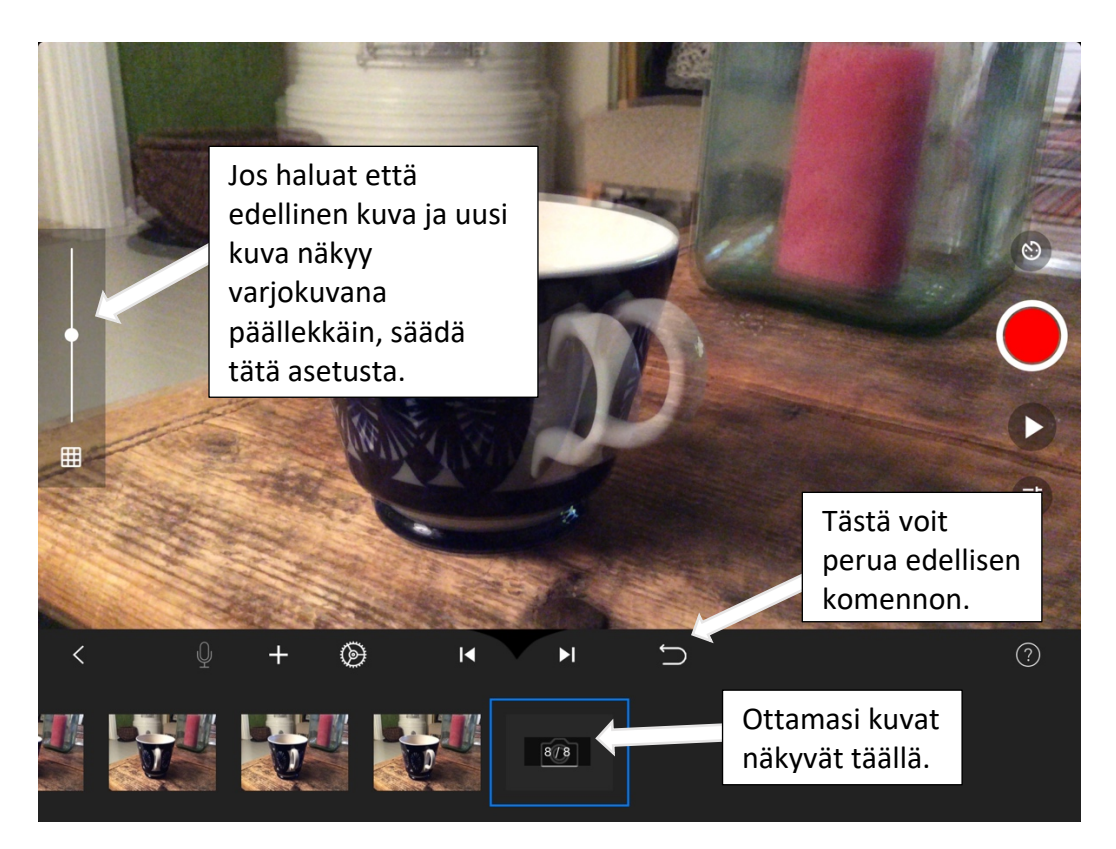

4. Hienosäädöt saat näkyviin klikkaamalla letkassa olevaa kuvaa. Täältä voit poistaa kuvia, säätää ääntä yms.

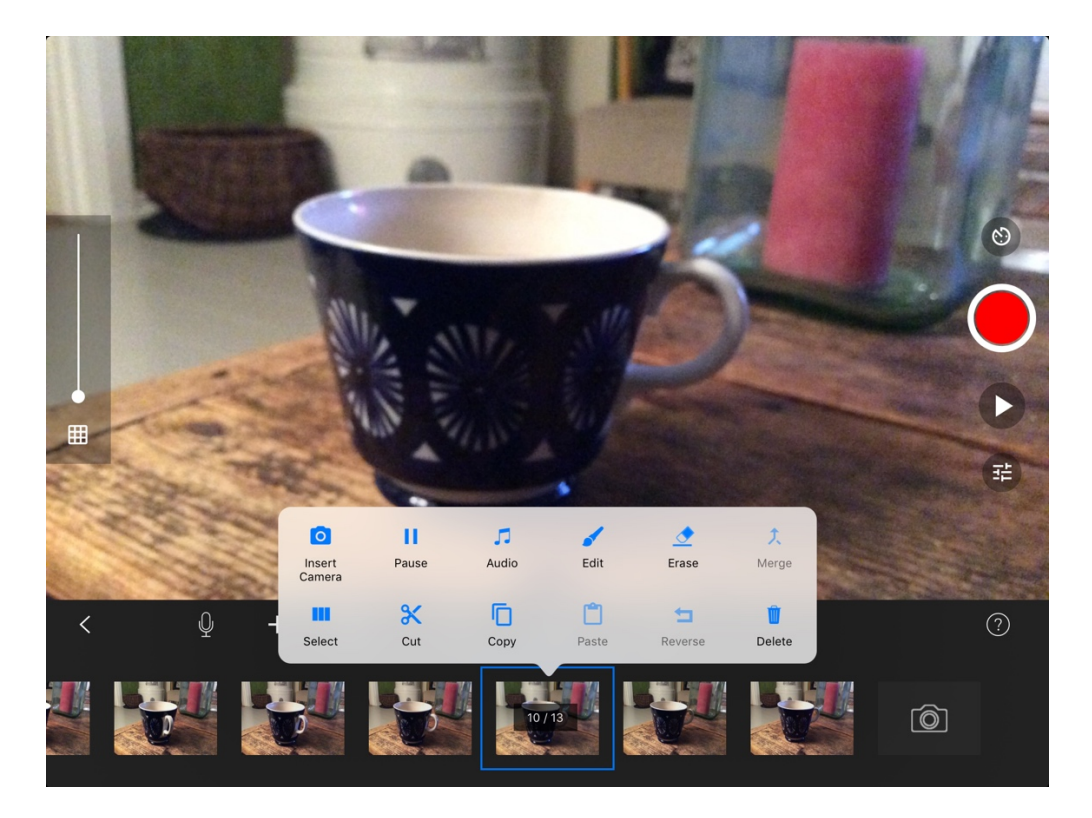

5. Äänen lisääminen. Ilmaiseen ohjelmaversioon voi lisätä ääntä nauhoittamalla sitä. Lisämaksullisessa versiossa saat käyttöösi äänikirjastot. Äänitykseen pääset klikkaamalla alapalkin mikrofonin kuvaketta (katso aikaisempi ohje). Ääni alkaa siitä kohdasta mikä kuva on valittuna ja jatkuu niin pitkään kun äänitys jatkuu.

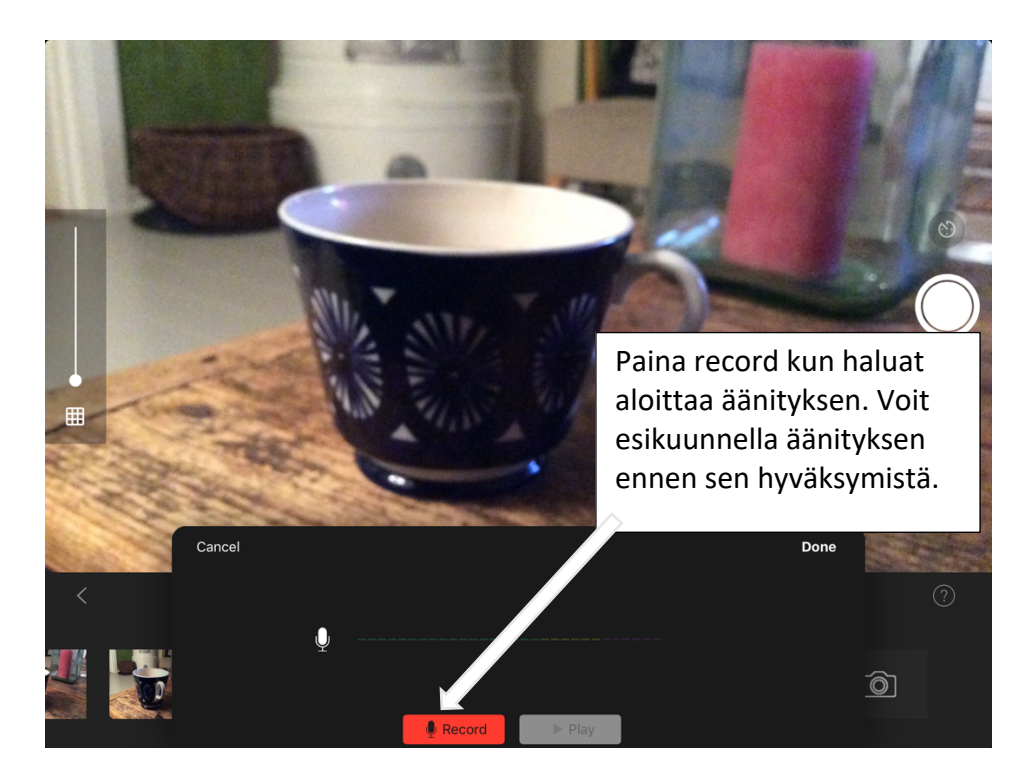

6. Projektin tallentaminen. Ohjelma tallentaa projektia automaattisesti, mutta kun animaatiosi on valmis ja haluat sen viedä ohjelman ulkopuolelle, tulee sinun tallentaa se elokuvaksi.

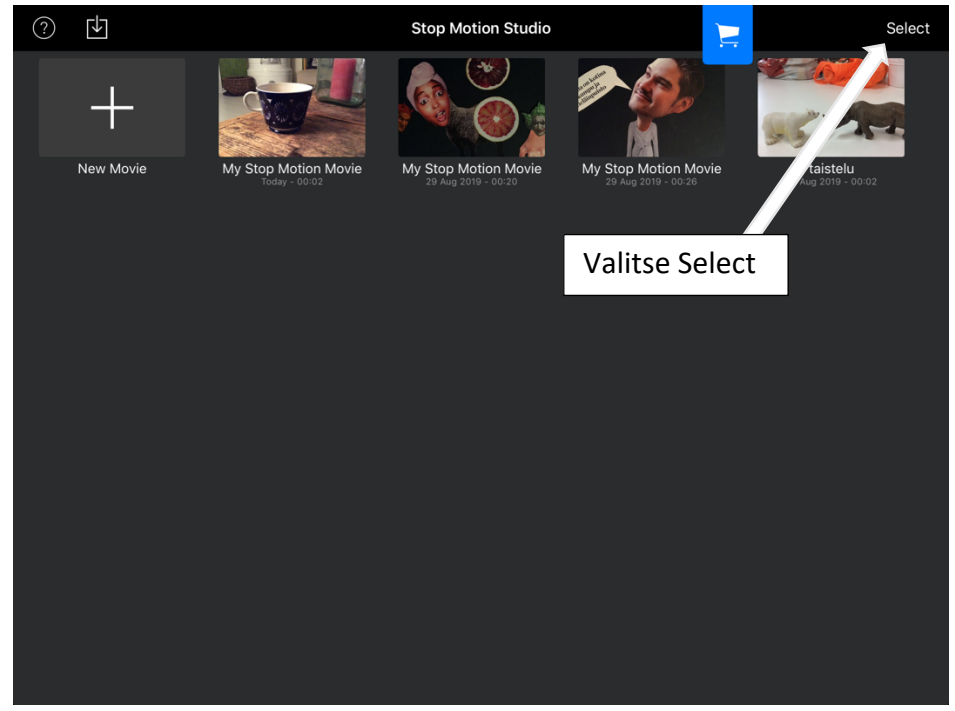

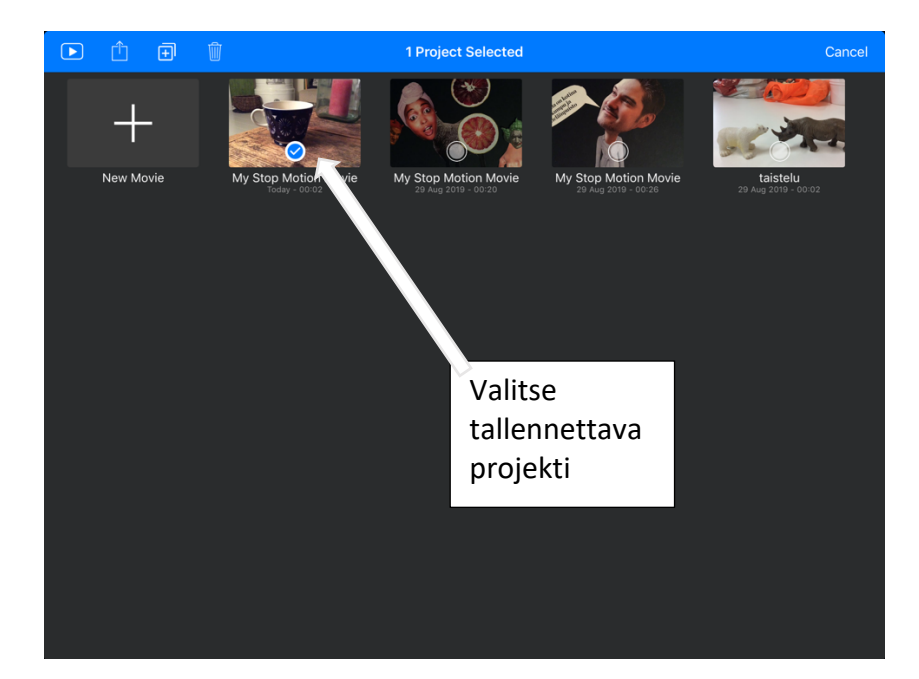

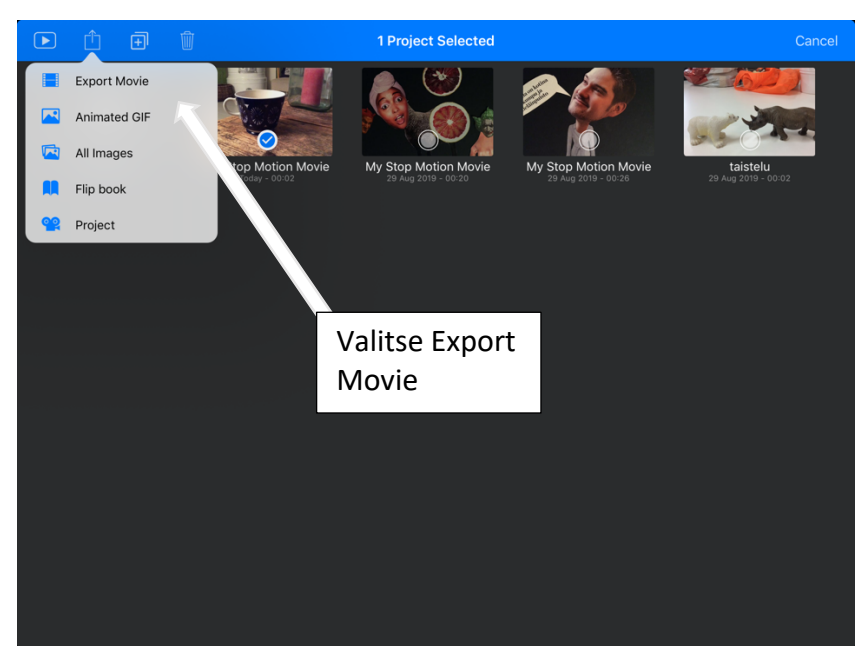

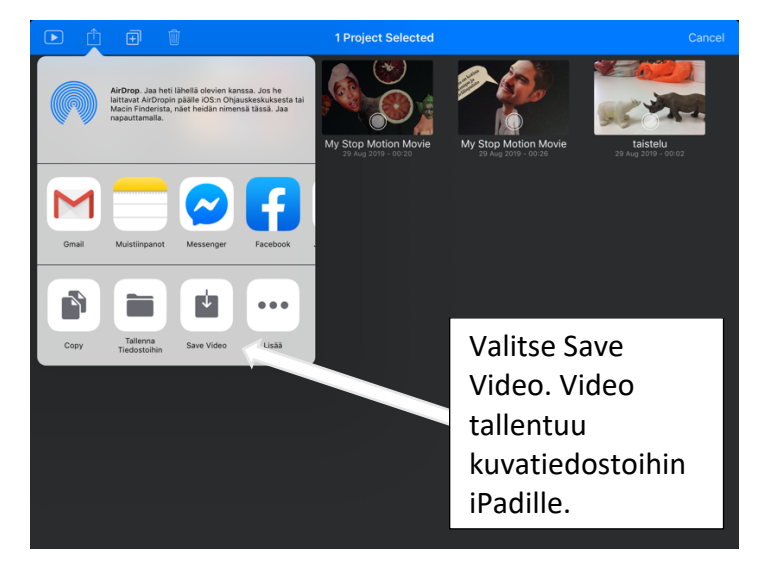